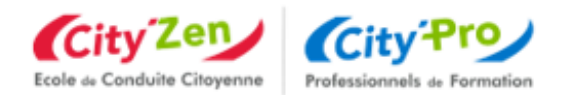

# COMMENT UTILISER MON COMPTE FORMATION

# **Pourquoi s'inscrire à Mon Compte Formation ?**

Vous inscrire à Mon Compte Formation va vous permettre d'accéder à l'ensemble des services proposés dont :

- Découvrir de combien d'euros vous disposez pour vous former
- Trouver la formation qui correspond le mieux à vos besoins, en ligne ou près de chez vous
- Réserver et payer votre formation avec vos droits formations

### **Comment m'inscrire à Mon Compte Formation ?**

**Vous connecter sur à la plateforme : [www.moncompteformation.gouv.fr](http://www.moncompteformation.gouv.fr/)**

**ou télécharger l'appli** 

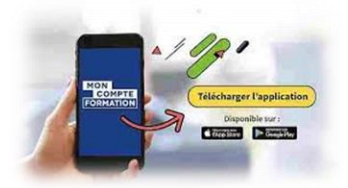

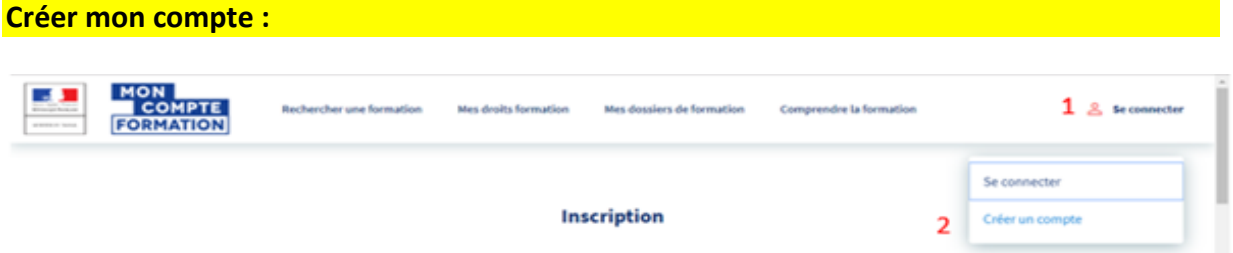

**Etape 1 :** Cliquer sur le bouton en haut à droite « se connecter »

**Etape 2** : Cliquer sur le bouton « créer un compte »

- **Etape 3 :** Renseigner les données personnelles obligatoires :
	- Numéro de sécurité sociale
	- Nom de naissance
	- Courriel
- **Etape 4 :** Valider le contrôle de sécurité (captcha)

**Etape 5 :** Choisir un mot de passe composé de 8 caractères minimum, 1 majuscule, 1 minuscule et 1 chiffre

Après avoir validé les conditions générales d'utilisations (CGU), vous recevrez un courriel vous confirmant l'activation de votre compte.

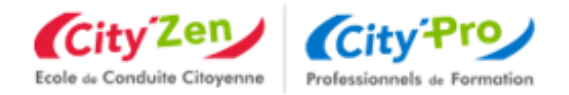

### **M'identifier avec France Connect +** *(Obligatoire depuis Décembre 2022) :*

Pour utiliser le service Mon compte formation, vous devez utiliser le service FranceConnect+. FranceConnect+, c'est la solution proposée

par l'Etat pour sécuriser et simplifier la connexion à plus de 700 services en ligne dont Mon compte formation.

**Etape 1** : Je clique sur l'identité numérique la Poste

**Etape 2** : Je clique sur le bouton « créez votre identité numérique »

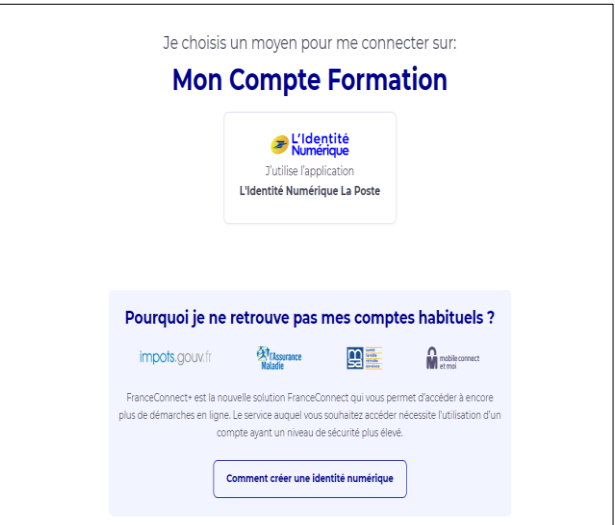

**Vous trouverez les étapes en vidéo sur : [https://www.moncompteformation.gouv.fr/espace](https://www.moncompteformation.gouv.fr/espace-public/tutoriel/creer-son-identite-numerique-la-poste)[public/tutoriel/creer-son-identite-numerique-la-poste](https://www.moncompteformation.gouv.fr/espace-public/tutoriel/creer-son-identite-numerique-la-poste)**

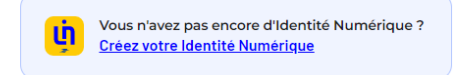

**Etape 3** : Pour créer votre Identité Numérique, vous devez :

- Etre majeur
- Vous munir de votre pièce d'identité française en cours de validité OU d'un titre de séjour valide supérieur à 5 ans
- Disposer d'un smartphone Android ou Iphone

**Etape 4** : Je télécharge l'application mobile sur votre téléphone (vous pouvez la trouver simplement en scannant le QR Code.

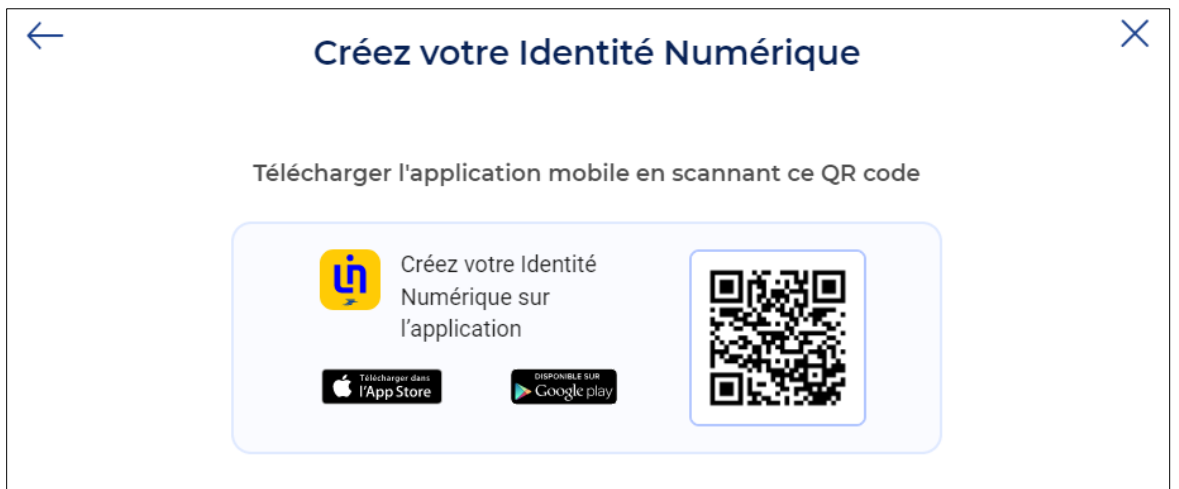

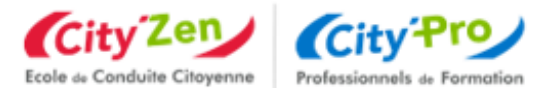

Je clique pour ouvrir l'application sur mon smartphone  $\prod$  ou je choisis de rester sur le site pour le moment

**Etape 5** : je clique sur : « Créer un compte »

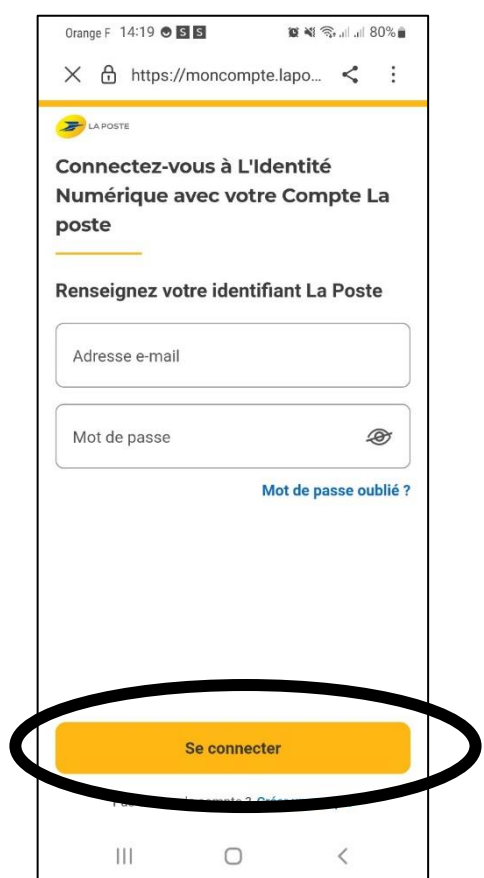

**Etape 6** : définissez votre identifiant : votre adresse mail puis cliquer sur continuer

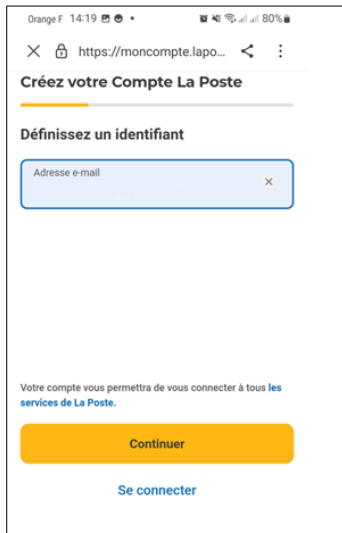

**Etape 7 :** vous allez recevoir un code sur votre boite mail pour créer votre compte la poste

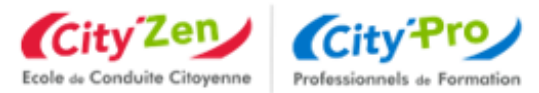

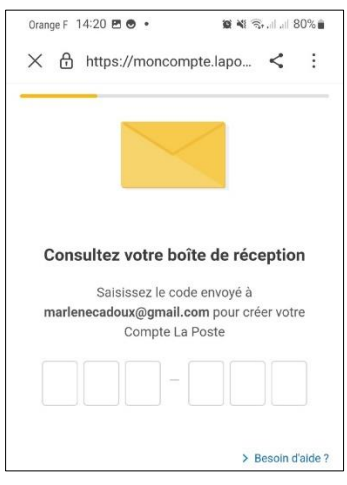

#### **Etape 8** : Définissez votre mot de passe puis continuer

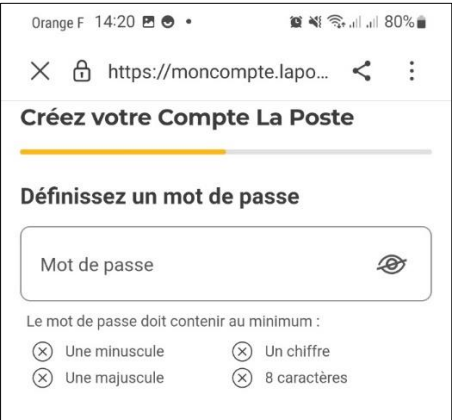

**Etape 9** : vous devez renseigner votre numéro de mobile

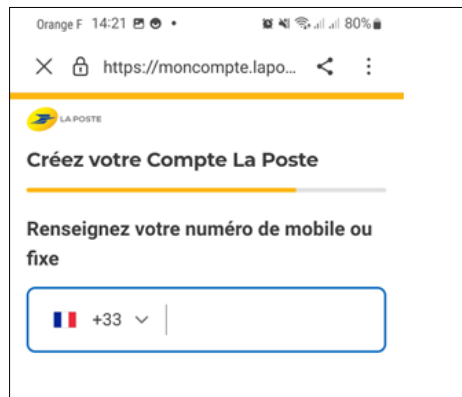

**Etape 10** : Renseigner vos informations **en minuscule** (civilité, nom, prénom..) puis cocher j'accepte les Conditions Générales d'Utilisation du Compte La Poste puis sur **: Créer mon compte**

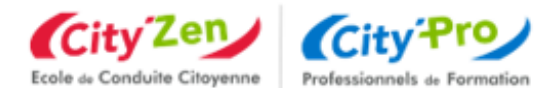

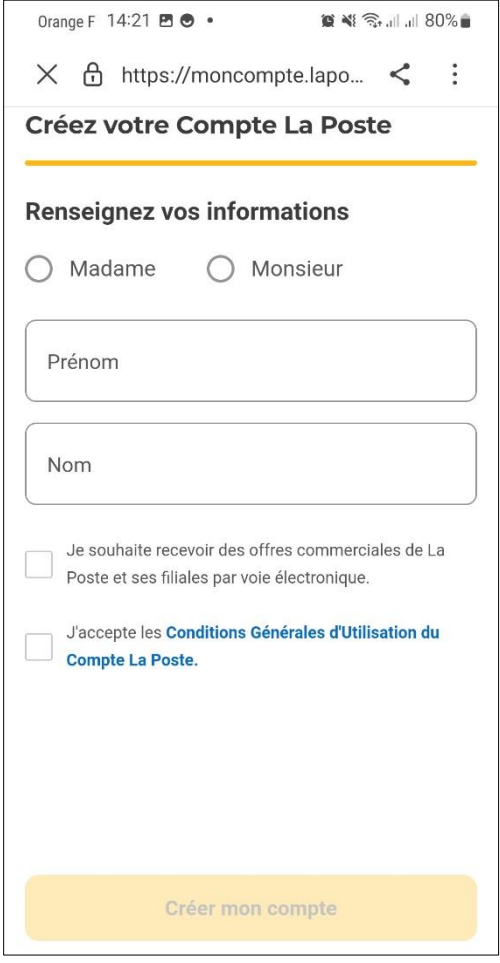

Valider votre numéro de téléphone en saisissant le code envoyer par SMS

Saisir toutes les informations de votre pièce d'identité

*Assurer- vous de la conformité de vos informations, elles ne pourront pas être modifiées ultérieurement*

Vérifier la conformité de ces informations :

3 solutions :

- En face à face au bureau de poste
- En face à face avec votre facteur (prise de rdv)
- En ligne (Voir étape 11) *(Temps estimé : 15/20 mn)*

**Etape 11** : Pour recevoir le mail en recommandé électronique via AR24, cliquez sur : « j'accepte les conditions… » puis continuer.

*L'e-mail peut mettre quelques minutes pour arriver.*

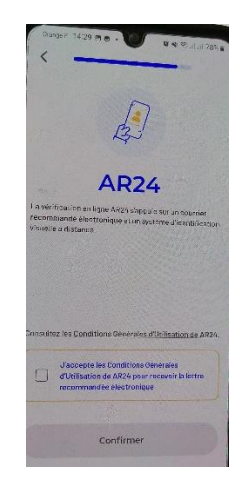

**Etape 12** : vous recevez un mail d'information de ce type :

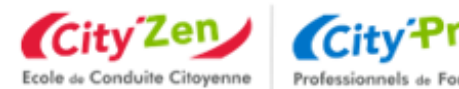

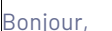

nnels de Formatio

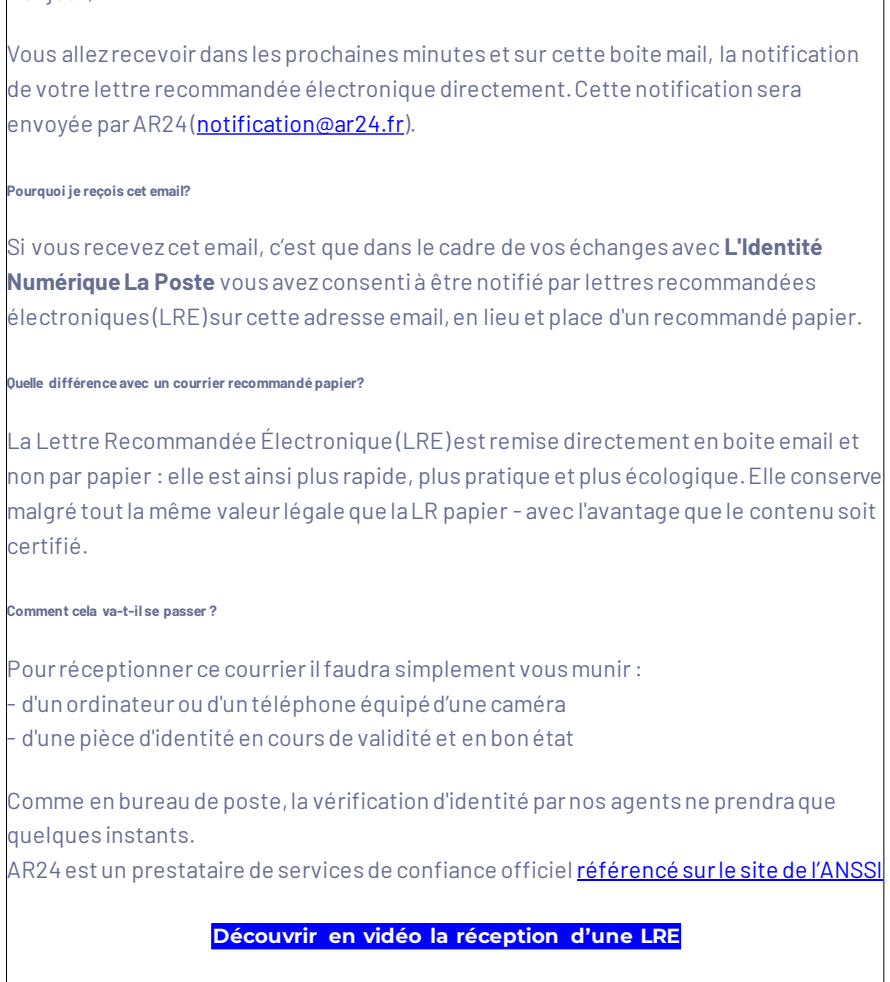

**Etape 13 :** pour accuser réception de votre lettre recommandée électronique vous devez :

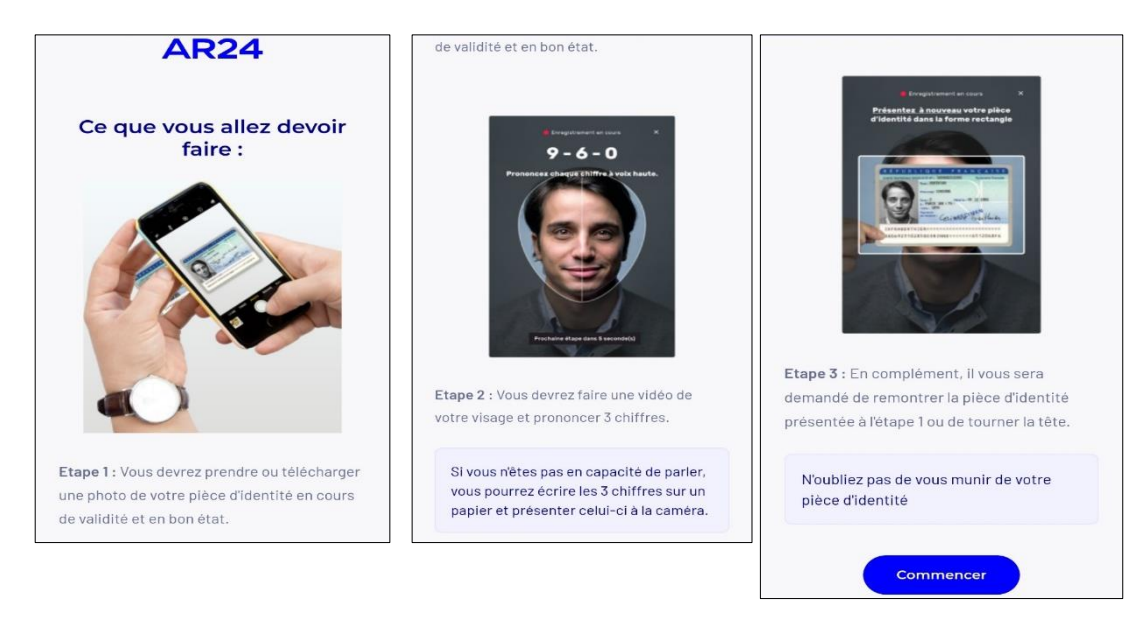

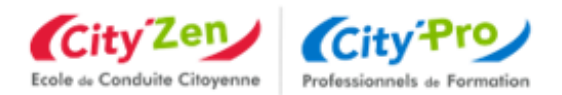

A l'issue de cette 3eme étape : vous recevrez un récapitulatif vous indiquant que votre identification est en cours.

Si tout est ok *(le délai de traitement est de 24h (sauf les weekends)* : voici le message que vous allez recevoir

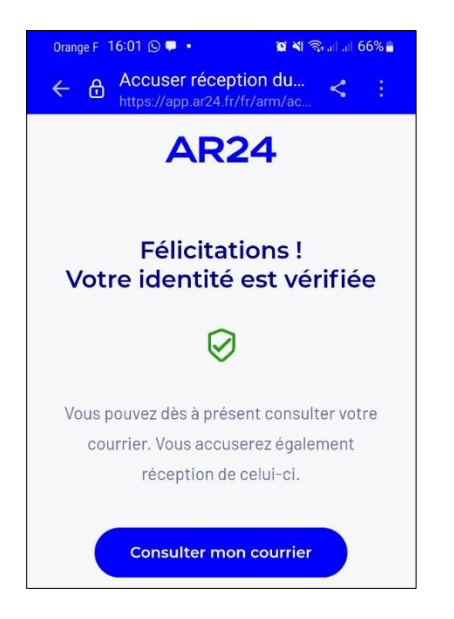

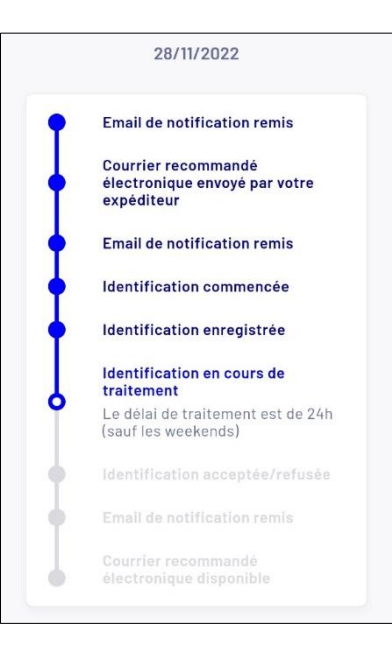

**Je n'arrive pas à me connecter via FranceConnect+.** Consultez toutes les réponses à vos questions sur l'utilisation de FranceConnect+ sur la [FAQ](https://franceconnect.gouv.fr/faq)

### **Je recherche une formation**

Pour effectuer une recherche de formation, vous devez saisir un mot clé (nom d'une formation, d'un métier ou une compétence). Vous devez également saisir le code postal du lieu où vous souhaitez effectuer votre formation.

Il vous est également possible de sélectionner les modalités d'enseignements : en présentiel ou à distance. Puis lancez votre recherche !

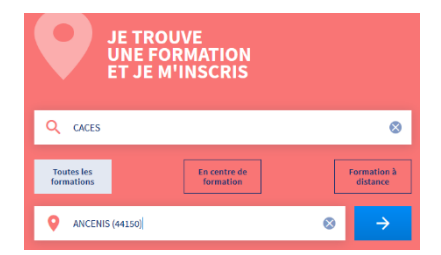

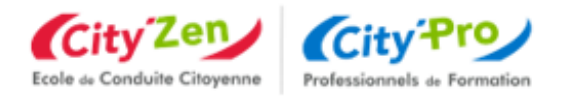

#### **Affiner mes résultats**

La liste des formations éligibles au CPF concordant à votre recherche s'affiche.

Vous pouvez désormais trier et affiner la liste de résultats selon les critères suivants : Le prix de la formation, les dates de début et de fin de session, le nom de l'organisme de formation ou encore la distance géographique.

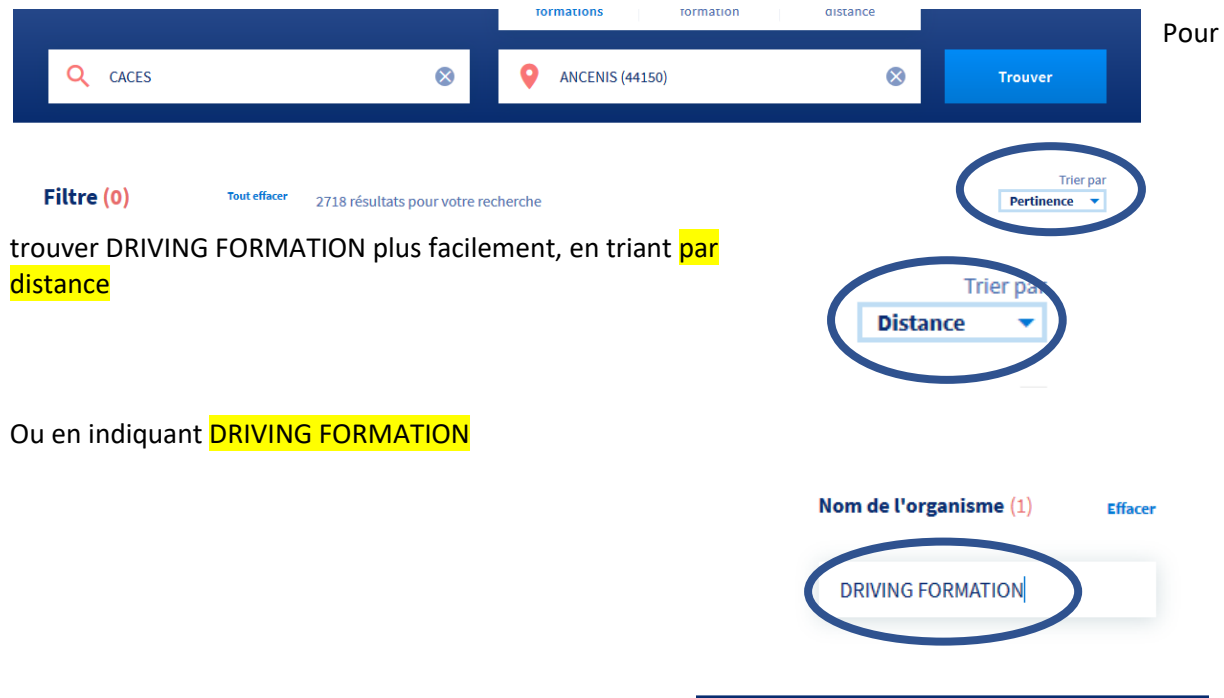

#### **En savoir plus sur ma formation**

Chaque fiche de formation contient les éléments saisis au préalable par l'organisme, vous pouvez ainsi consulter le contenu de la formation, ses objectifs, le niveau de sortie, les modalités d'inscription spécifiques, ainsi que le prix et les dates de session.

• Qu'est-ce que les modalités d'inscription ?

Les modalités d'inscription sont les prérequis pour accéder à la formation. L'organisme de formation a 30 jours ouvrés pour vous contacter et les vérifier avec vous.

• J'ai des questions sur la formation ?

Si vous avez des questions sur la formation, n'hésitez pas à contacter l'organisme de formation à l'aide des coordonnées disponibles en bas de page.

#### **Je ne trouve pas la formation que je souhaite ?**

Vous pouvez contacter directement l'organisme de formation afin qu'il saisisse la formation et les sessions dont vous avez besoin dans le catalogue, vous pourrez ainsi vous inscrire directement en ligne.

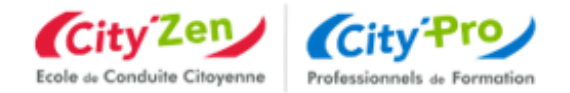

### **Comment s'incrire en ligne à une session de formation ?**

- ➢ **Etape 1 :** [Connectez-vous à votre espace personnel](https://www.moncompteformation.gouv.fr/espace-public/comment-sinscrire-sur-mon-compte-formation)
- ➢ **Etape 2 :** Recherchez [une formation](https://www.moncompteformation.gouv.fr/espace-public/comment-rechercher-une-formation) ou utiliser le lien transmis par notre centre de formation - *Délai légal de 11 jours ouvrés entre le jour de votre inscription et l'entrée possible en formation*
- ➢ **Etape 3 : Accédez à la fiche formation**

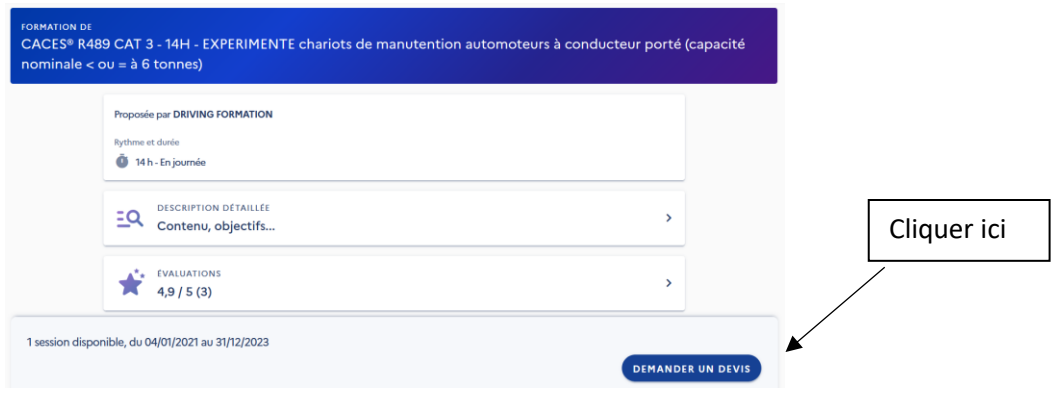

#### ➢ **Etape 4 : Cliquez sur l'onglet "demander un devis »**

A cette étape vous devrez vous identifier via FranceConnect+ grâce à votre identité numérique préalablement créer (cf. ci-dessus)

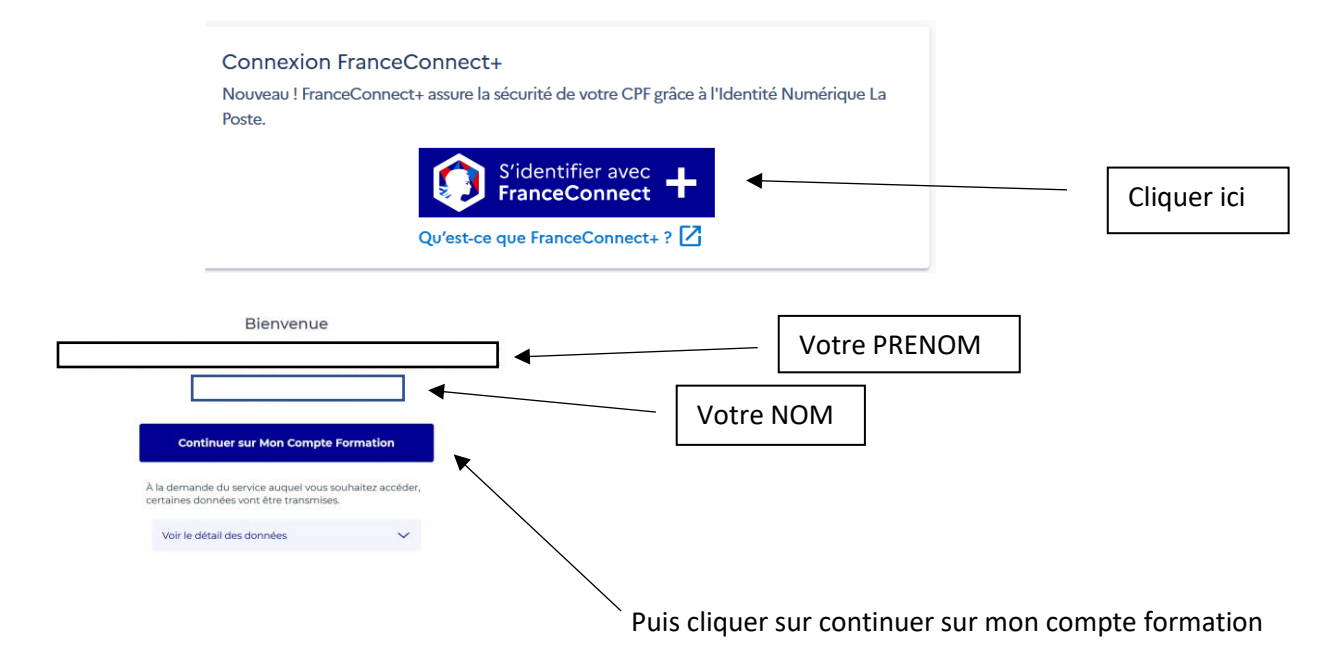

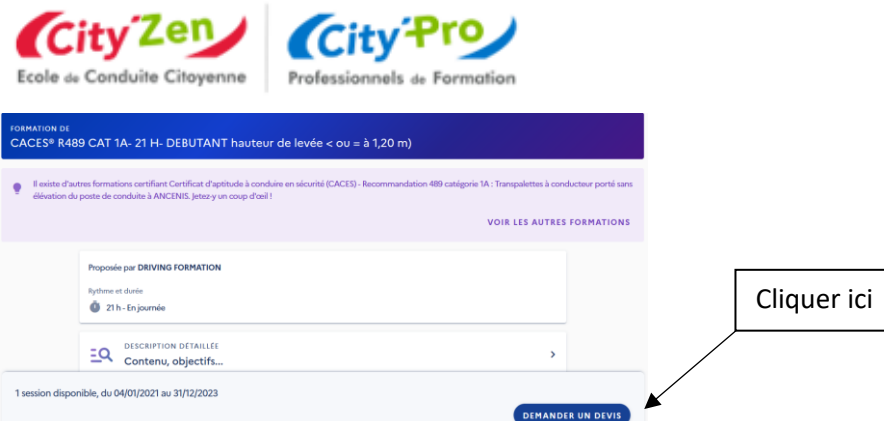

Vérifier vos coordonnées et cliquer sur : Envoyer ma demande

Un numéro de dossier à 11 chiffres vous ai alors transmis, votre demande a été transmise au centre de formation !

Le centre vous rappelle alors dans les 48 heures pour valider les dates avec vous.

➢ **Etape 5 : Votre demande d'inscription est envoyée. Attendez la réponse de l'organisme de formation.**

**Que se passe-t-il une fois que j'ai envoyé ma demande nscription ?** 

#### **Où en est ma demande d'inscription à une formation ?**

Vous pouvez suivre l'avancement de vos dossiers dans votre espace personnel.

- 1. Connectez-vous sur votre espace personnel Votre nom et prénom 2. Accédez à vos demandes en cliquant dans DOSSIERS en haut à droite Аſ **2** RESOIN D'AIDE RECHERCHE DROITS DOSSIERS CONSEILS PROFESSIONNELS
	- 3. L'état de votre dossier s'affiche directement dessus.

Vos dossiers formation

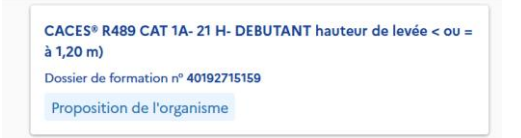

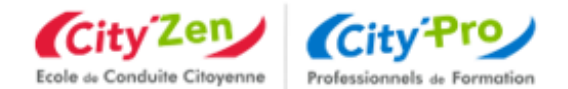

**L'organisme a accepté mon dossier, et maintenant ?**

**Vous avez 4 jours** ouvrés pour finaliser votre inscription, pour cela vérifier le dossier en intégralité et cliquer sur le bouton **« Valider ».** Vous devez donner votre accord pour mobiliser vos droits formation, si vous avez un reste à payer, vous devez le régler par carte bancaire en une seule fois.

Si vous êtes demandeur d'emploi et que vos droits formation sont insuffisants, Pôle Emploi peut régler le « reste à charge »

Vous pouvez faire une demande de financement complémentaire à Pôle emploi du montant de votre reste à payer, sous réserve que votre formation débute **dans plus de 15 jours ouvrés** à compter de votre demande de financement à Pôle emploi.

Il vous sera demandé d'expliquer en quelques lignes à votre conseiller Pôle emploi pourquoi cette formation va vous permettre de réussir votre projet d'accès au retour à l'emploi. Pôle emploi vous répondra sous 10 jours ouvrés maximum à compter de la date de votre demande. Pendant ce temps, votre place en formation est réservée par l'organisme de formation !

Vous recevez la réponse de Pôle emploi directement sur Mon Compte Formation.

- Si la réponse de Pôle emploi est positive, votre dossier est automatiquement validé. Vous pouvez partir en formation !
- Si la réponse de Pôle emploi est négative, et que vous souhaitez tout de même finaliser votre dossier de formation, vous avez toujours la possibilité de financer vous-même le reste à payer par carte bancaire ou d'annuler votre demande.

Enfin, pour accepter la proposition de l'organisme

Cliquer sur : Proposition de l'organisme

Vous êtes alors dirigé sur cette page :

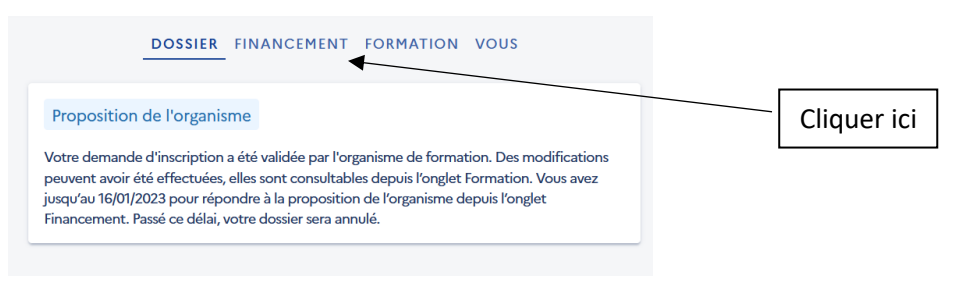

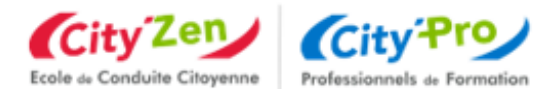

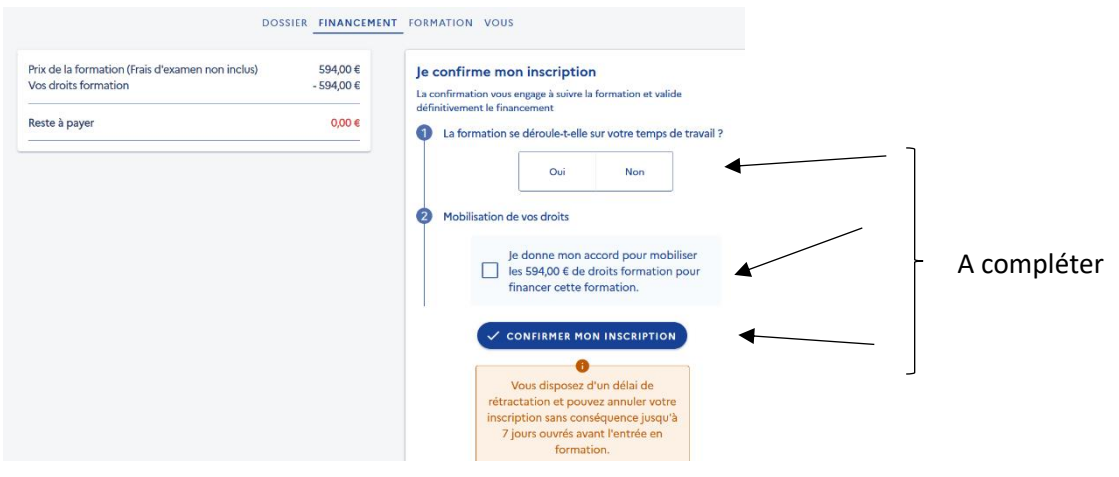

#### **Votre dossier de formation est désormais validé !**

**Driving formation vous adressera par mail et dans les meilleurs délais, n'hésitez pas à consulter vos spams !**

- **Votre convocation,**
- **Le plan d'accès du centre de formation,**
- **Le livret du stagiaire.**

## **J'ai envoyé une demande d'inscription à un organisme, je n'ai pas de réponse ?**

L'organisme de formation a 2 jours ouvrés pour vous répondre. Passé ce délai, veuillez considérer votre dossier comme annulé, vous pouvez le supprimer.

Si la formation comporte des modalités d'inscriptions spécifiques (prérequis), l'organisme doit accuser réception de votre demande sous deux jours et à ensuite 30 jours ouvrés pour vous contacter et valider avec vous les prérequis.

### **L'organisme de formation a refusé ma demande d'inscription, pourquoi ?**

L'organisme a la possibilité de refuser votre demande d'inscription, nous vous invitons à prendre contact directement avec lui pour en connaître les raisons.

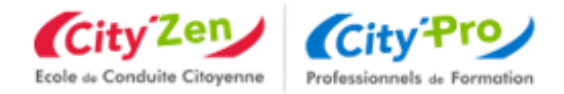

# **Comment se déconnecter de mon compte formation ?**

Lorsque vous souhaitez quitter le site Mon compte Formation, vous êtes invités à vous déconnecter de celui-ci en cliquant sur l'onglet «déconnexion», afin qu'aucune personne non autorisée ne puisse y accéder.

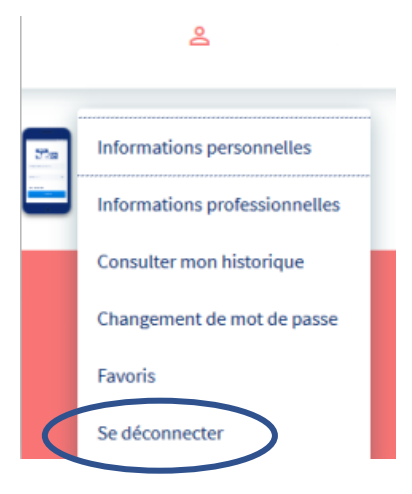